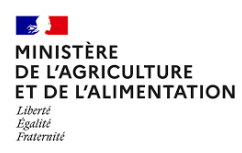

# 2021

# Guide

# Utilisation du Module InfoCom Expadon 2 Domaine Phytosanitaire

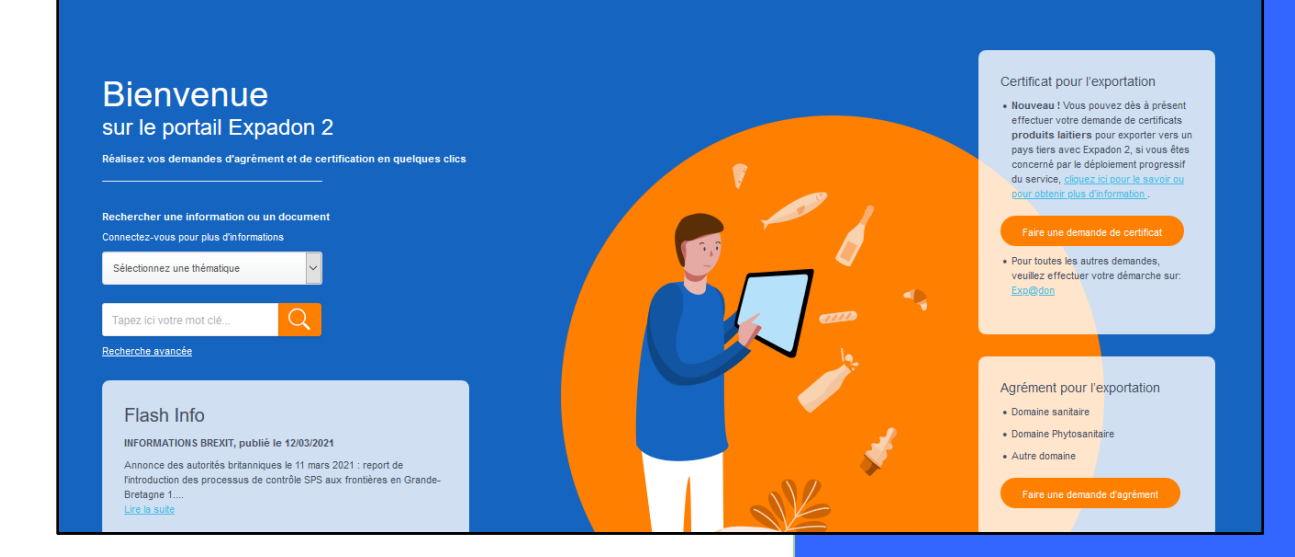

DGAL – SPPSI - SDEIGIR - BEPT 29/07/2021

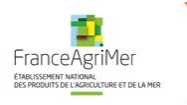

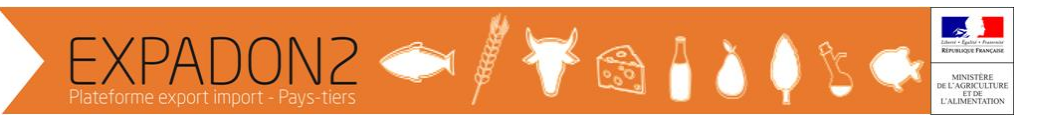

# **Table des matières**

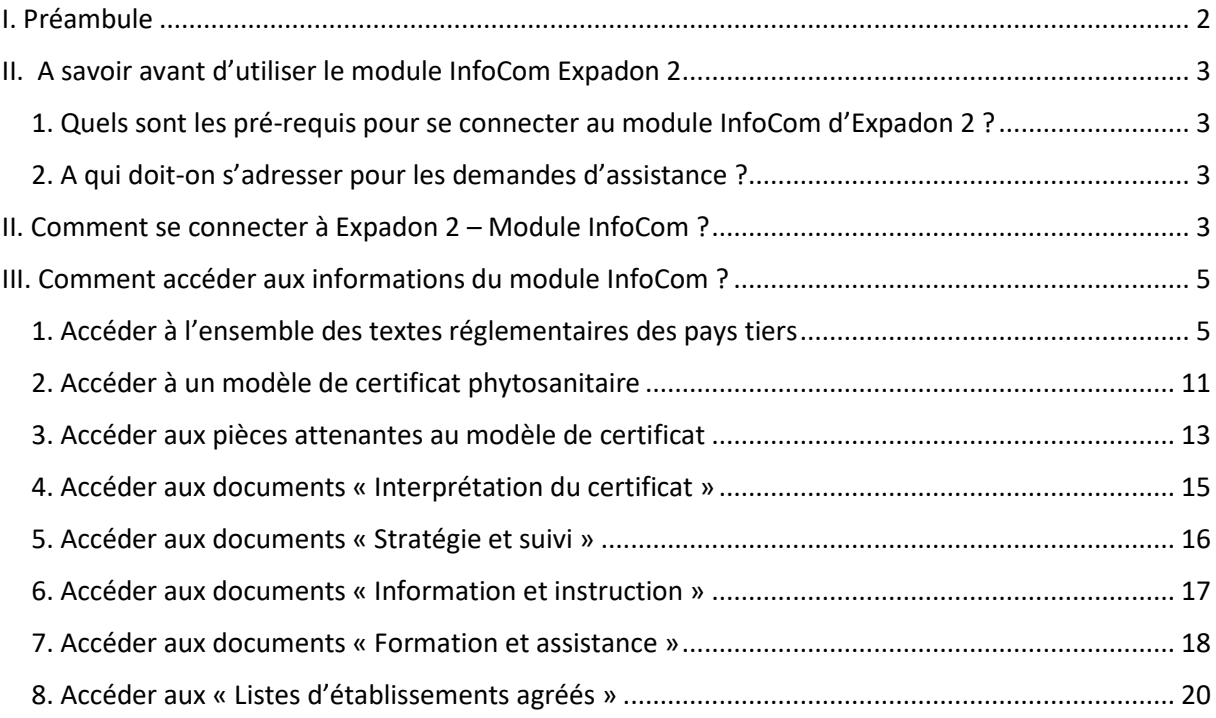

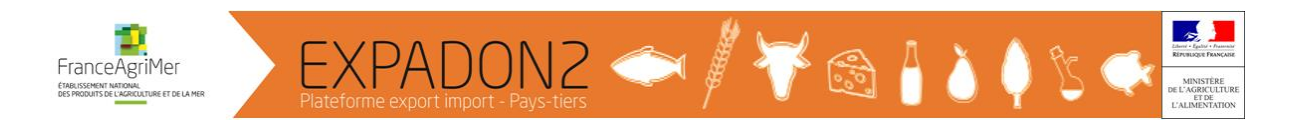

# <span id="page-2-0"></span>I. Préambule

Le module « **Information & Communication** » appelé également « **InfoCom** » grâce à son moteur de recherche répond à l'ensemble des questions relatives aux conditions sanitaires et phytosanitaires d'exportation à destination des pays tiers d'animaux, de produits animaux et d'origine animale, de végétaux et de produits végétaux et aux conditions d'échanges intracommunautaires d'animaux de rente.

Les objectifs **du Guide « Utilisation du Module InfoCom d'Expadon 2 / Domaine Phytosanitaire »** à destination des opérateurs, des SRAL sont :

- D'apporter une aide à la consultation et à la recherche selon les types de fichiers suivants :
	- o Veille (Textes réglementaires des pays tiers)
	- o Modèles de certificats, masques et attestations complémentaires
	- o Pièces attenantes au modèle de certificat (exemples : Permis d'importation, certificat d'étalonnage des sondes, décharge de responsabilité, attestation de lavage)
	- o Interprétation du certificat
	- o Stratégie et suivi (exemple : documents liés notamment à l'utilisation de TRACES NT/Module PHYTO)
	- o Information et instruction
	- o Formation et assistance
	- o Listes d'établissements agréés
- De faciliter l'appropriation de l'outil par les utilisateurs.

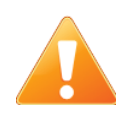

Il est à noter que les cas illustrés dans ce document sont donnés à titre d'exemple. Ces informations ne reflètent pas la réalité et ne sont là que pour faciliter la compréhension du lecteur.

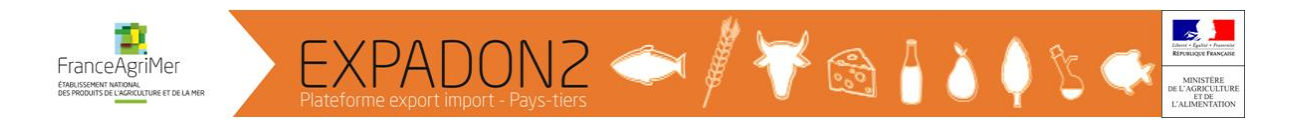

# <span id="page-3-0"></span>II. A savoir avant d'utiliser le module InfoCom Expadon 2

#### <span id="page-3-1"></span>1. Quels sont les pré-requis pour se connecter au module InfoCom d'Expadon 2 ?

Pour pouvoir accéder à l'ensemble des documents de l'application :

 $\overset{\text{\tiny{(1)}}}{\triangleright}$  les utilisateurs de l'Administration doivent :

 disposer d'un compte Agricoll et, pour faciliter la connexion, il est recommandé d'avoir en complément un certificat Agricoll. Ces éléments sont à demander au gestionnaire local Agricoll de la structure administrative d'appartenance.

 $\%$  les opérateurs doivent :

créer un compte d'accès en utilisant le lien suivant <https://moncompte.agriculture.gouv.fr/>

#### <span id="page-3-2"></span>2. A qui doit-on s'adresser pour les demandes d'assistance ?

- Assistance relative à l'application : [moa.expadon2.dgal@agriculture.gouv.fr](mailto:moa.expadon2.dgal@agriculture.gouv.fr) avec copie à [elodie.trepon@agriculture.gouv.fr](mailto:elodie.trepon@agriculture.gouv.fr)
- Assistance relative à la mise à jour d'un document [: export.dgal@agriculture.gouv.fr](mailto:export.dgal@agriculture.gouv.fr)

### <span id="page-3-3"></span>II. Comment se connecter à Expadon 2 – Module InfoCom ?

Se connecter via le lien suivant :<https://agent.expadon.fr/sites/infocom-site/accueil.html>

Sur le portail d' Expadon 2, **Cliquer sur « Se connecter »** ou **sur la fenêtre de menu** *(en haut à droite)*  selon paramétrage de la taille d'affichage du texte.

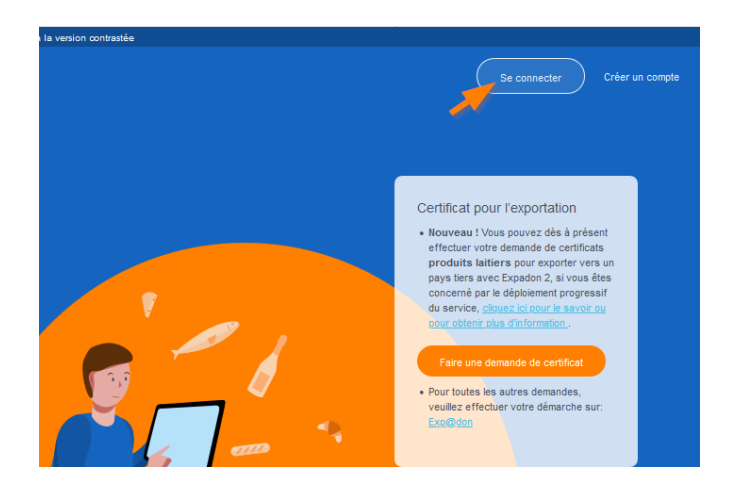

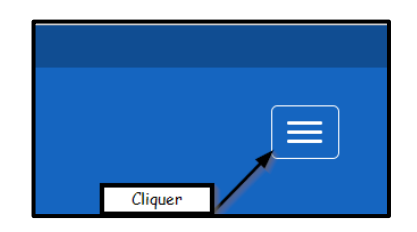

**OU** 

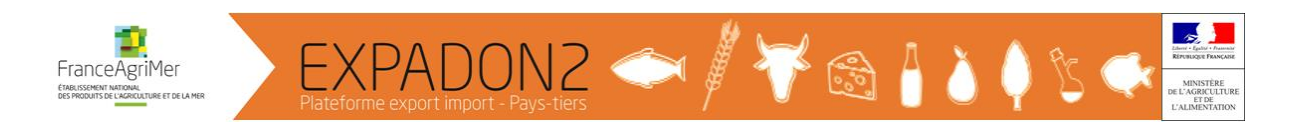

La fenêtre « Requête d'identification d'utilisateur » peut apparaître avant la fenêtre « Bienvenue sur le portail d'authentification du ministère en charge de l'Agriculture », cliquer sur « OK ».

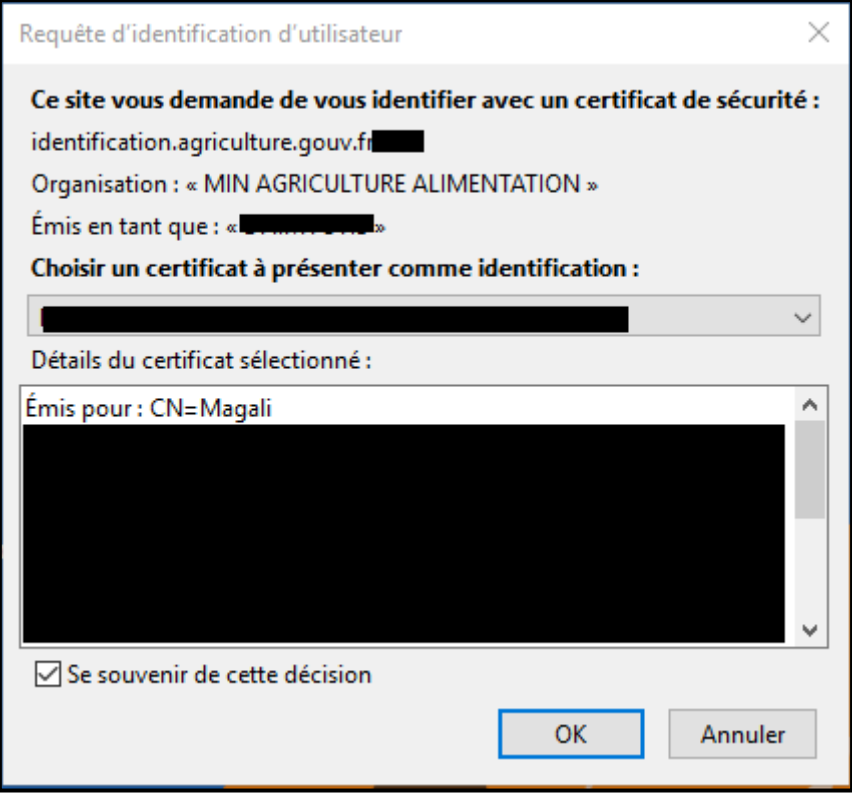

La fenêtre « Bienvenue sur le portail d'authentification du ministère en charge de l'Agriculture » apparaît. Il suffit de cliquer sur « **M'AUTHENTIFIER** » pour accéder à l'application.

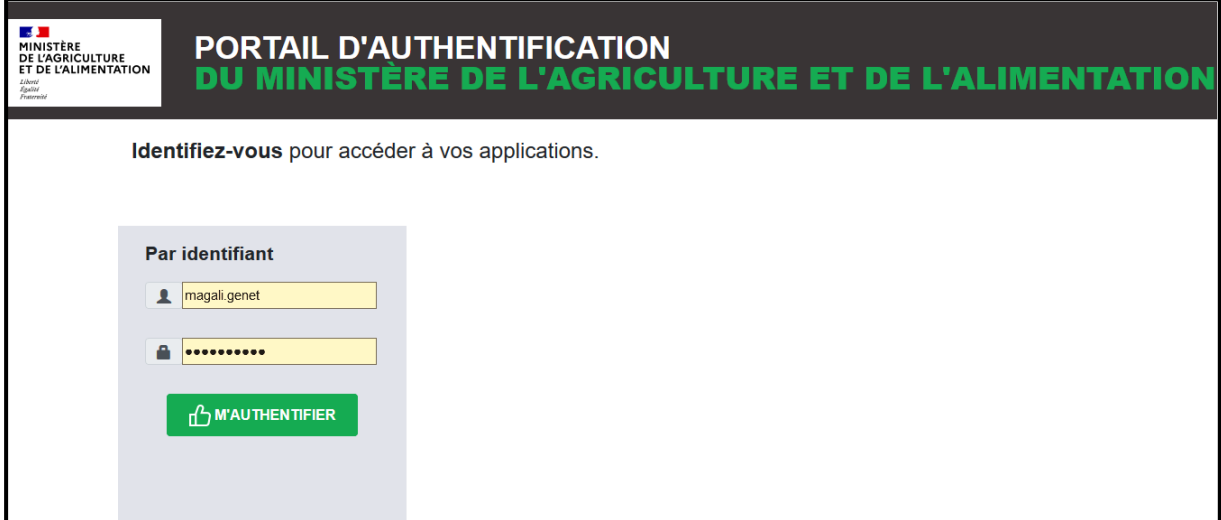

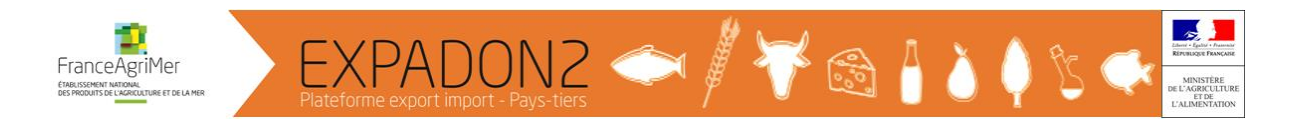

#### **Remarque** :

Il est possible d'accéder aux informations du Module InfoCom sans se connecter en utilisant les moteurs de recherches disponibles à gauche (recherche simplifiée ou avancée).

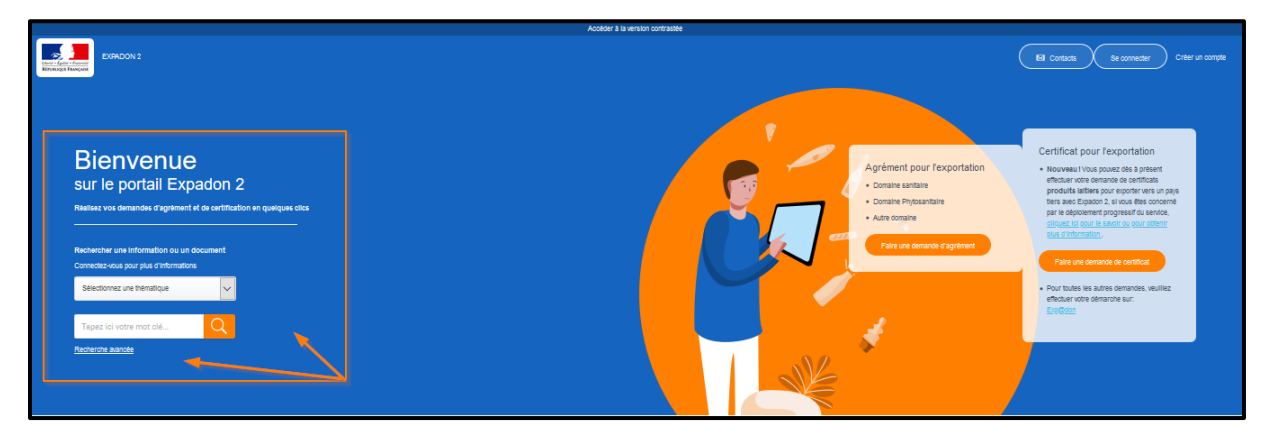

**Toutefois, les documents aux statuts « accès réservé » ou « limité » ne seront pas accessibles sans se connecter.**

# <span id="page-5-0"></span>III. Comment accéder aux informations du module InfoCom ?

### <span id="page-5-1"></span>1. Accéder à l'ensemble des textes réglementaires des pays tiers

Sur la page « Rechercher une information ou un document », deux possibilités de recherche :

#### - **Recherche avancée**

Sur la page « Rechercher une information ou un document », cliquer sur « **Recherche avancée** »

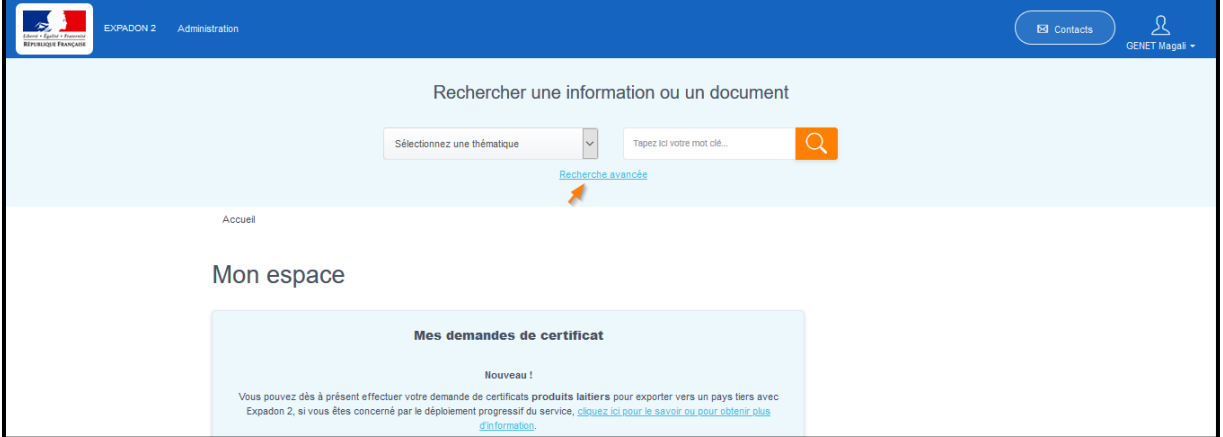

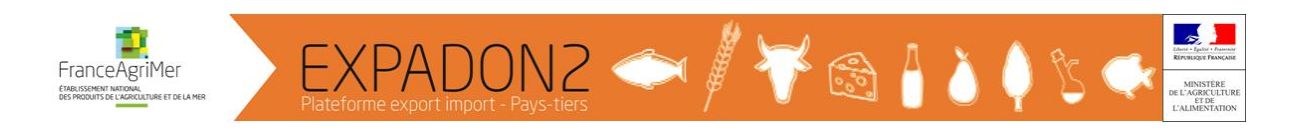

#### La page suivante s'ouvre :

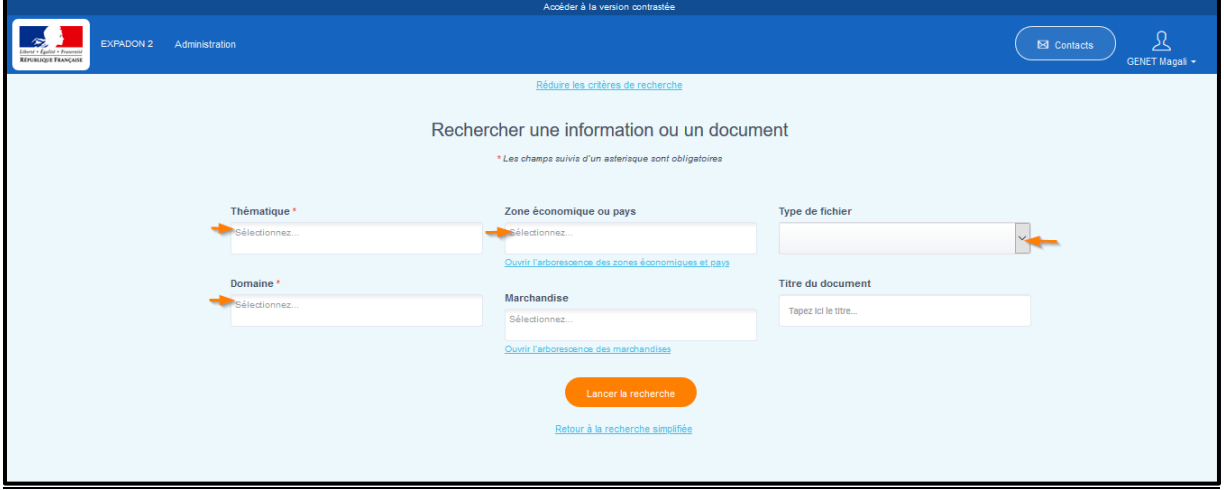

Renseigner les critères suivants :

- **Thématique** : *Exportation*
- **Domaine** : *Végétal*
- **Zone économique ou pays** : *exemple Maroc*
- **Type de Fichier** : *Veille* (cliquer sur « » pour obtenir le menu déroulant)

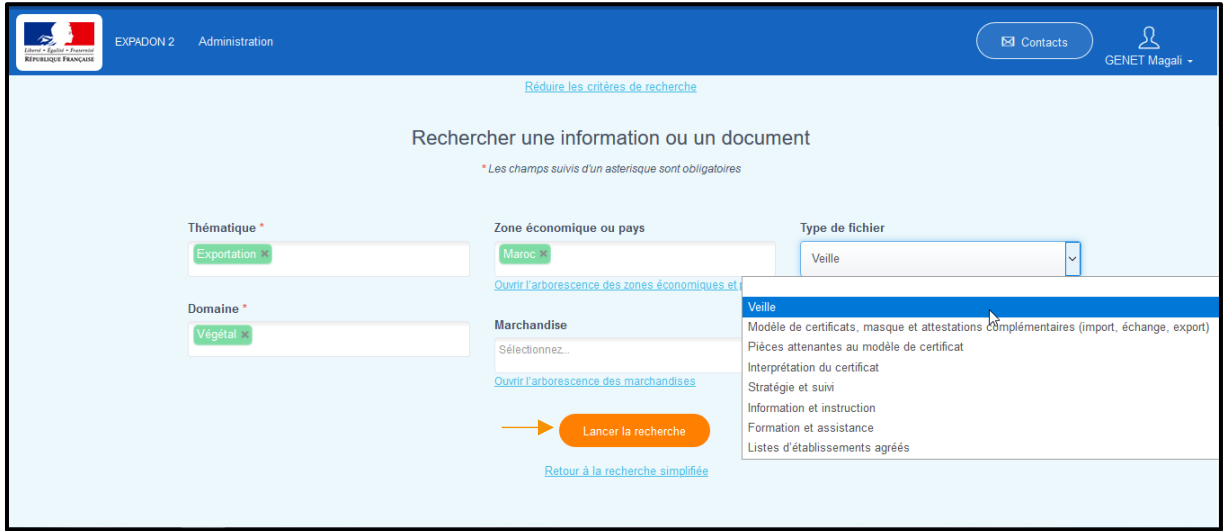

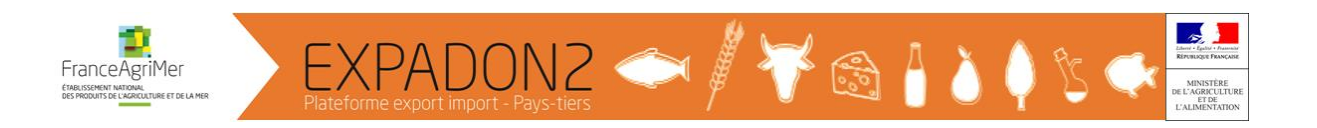

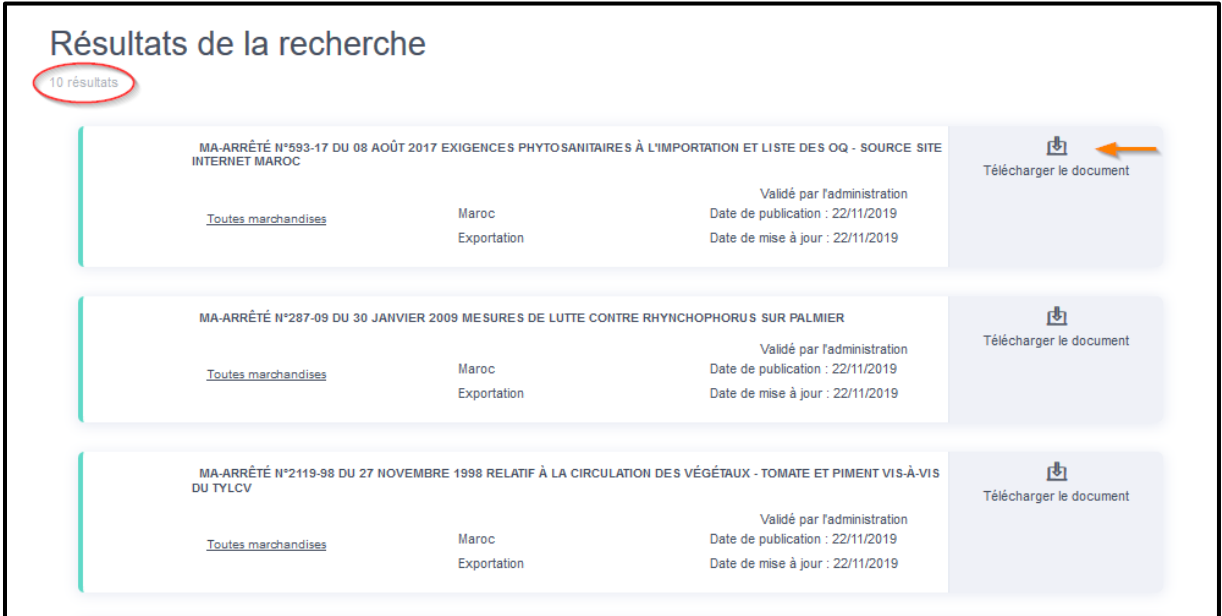

10 documents vous sont proposés. Il s'agit des textes réglementaires en notre possession.

Pour y accéder, il suffit de cliquer sur « **Télécharger le document** ».

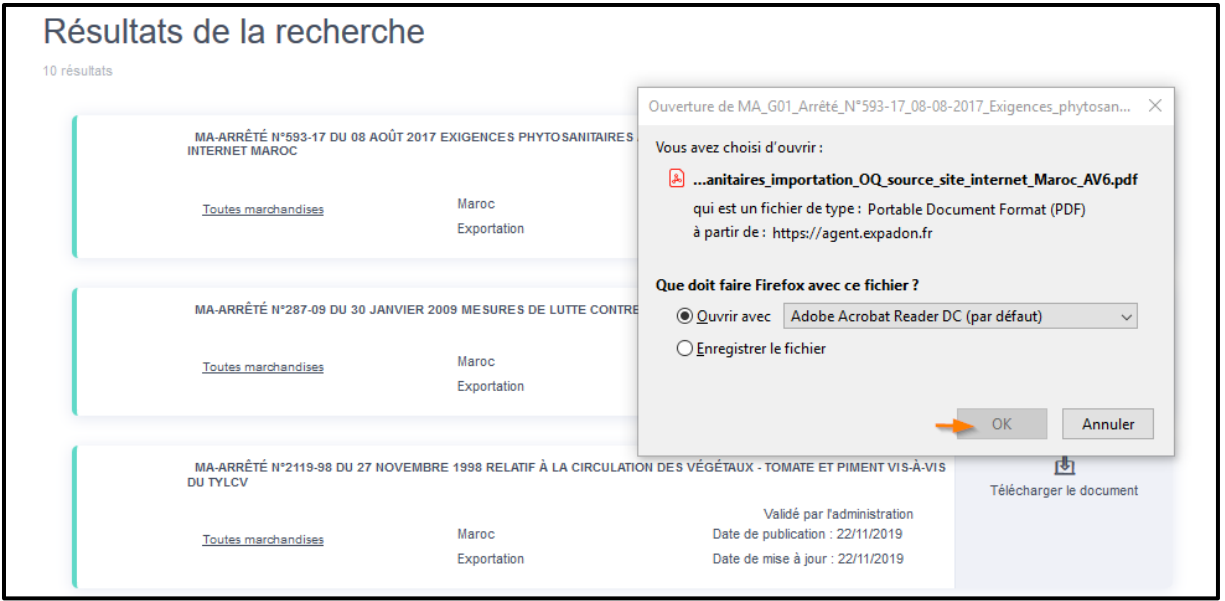

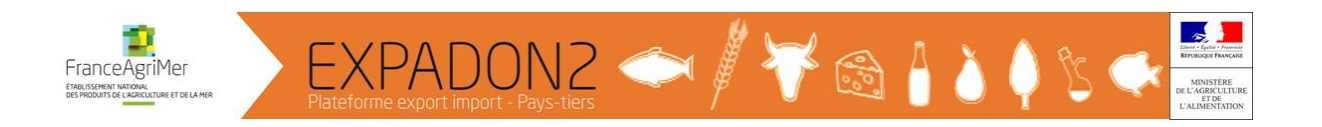

Le document s'ouvre :

 $\overline{\bigcirc}$ Arrêté du ministre de l'agriculture, de la pêche maritime, du développement rural et des eaux et forêts n°593-17 du 15 kaada 1438 (8 août 2017) relatif à l'inspection sanitaire des végétaux, produits végétaux et autres objets à l'importation. (BO n°6680 du 07/06/2018, page 1281) LE MINISTRE DE L'AGRICULTURE, DE LA PÊCHE MARITIME, DU DÉVELOPPEMENT RURAL ET DES EAUX ET FORÊTS, Vu le dahir du 23 rebia I 1346 (20 septembre 1927) portant règlement de police sanitaire des végétaux, notamment ses articles 5, 6, 7, 8 et 9; Vu la loi nº25-08 portant création de l'Office national de sécurité sanitaire des produits alimentaires, promulguée par le dahir n°1-09-20 du 22 safar 1430 (18 février 2009), notamment son article 2; Considérant les dispositions de la convention internationale pour la protection des végétaux, faite à Rome le 6 décembre 1951, publiée par le dahir n°1-73-439 du 14 hija 1393 (8 janvier 1974),

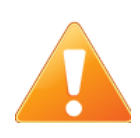

Toute la réglementation des pays tiers a été saisie avec comme critère « Marchandise » la sélection « Toutes marchandises ».

#### **Remarque :**

Certains pays tiers ne consolident par leur réglementation et publient des textes qui modifient une partie du texte principal de la législation du pays.

Cas du Royaume-Uni.

Afin de faciliter cette lecture et la recherche de ces textes, tous les textes modifiant le texte principal ont été associés à ce texte dans l'application.

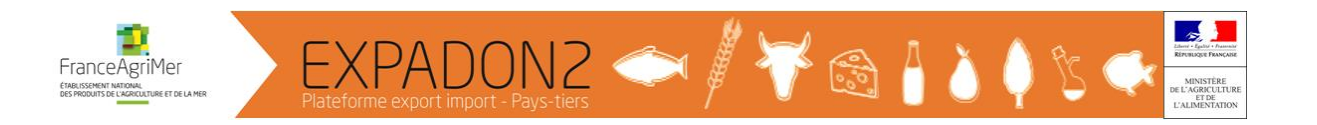

Ainsi, comme le montre la copie d'écran ci-dessous il suffit de cliquer sur « Documents associés » du Regulation N°2020-1527, texte de référence au Royaume-Uni, pour accéder à l'ensemble des textes qui le modifie.

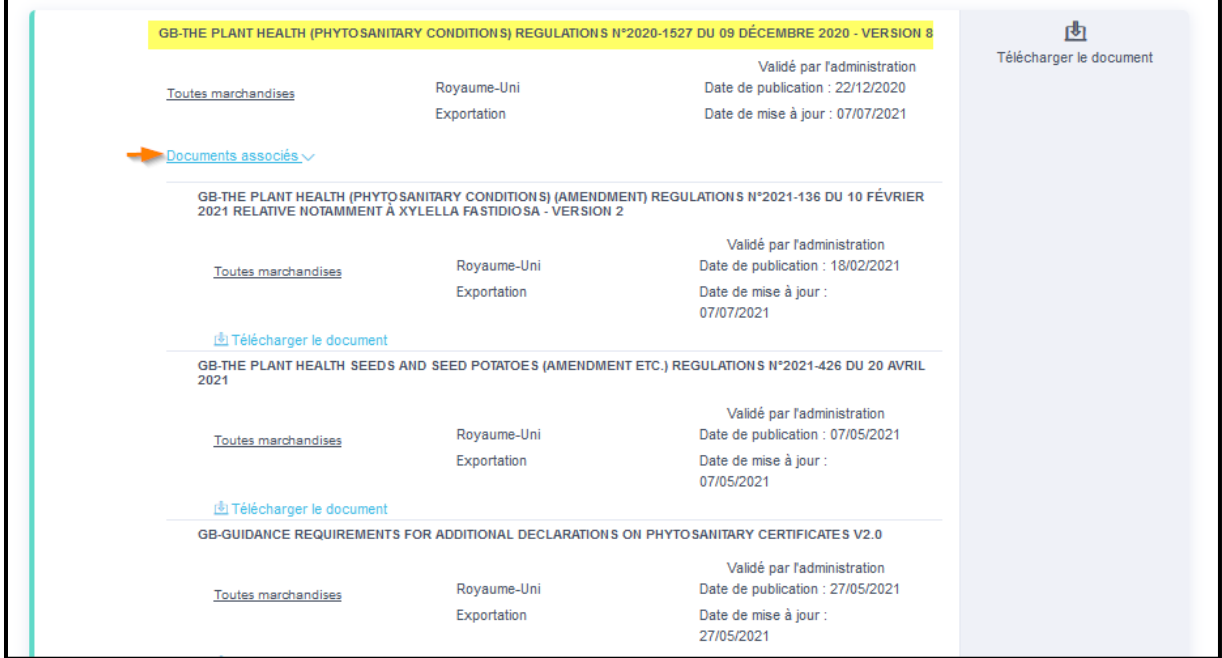

#### - **Recherche simplifiée**

- Dans « **Sélectionnez une thématique** », que vous aurez déroulée en cliquant sur « », sélectionner « **Exportation** »
- Dans « **Tapez ici votre mot clé…** » mentionner par exemple « **Maroc** »

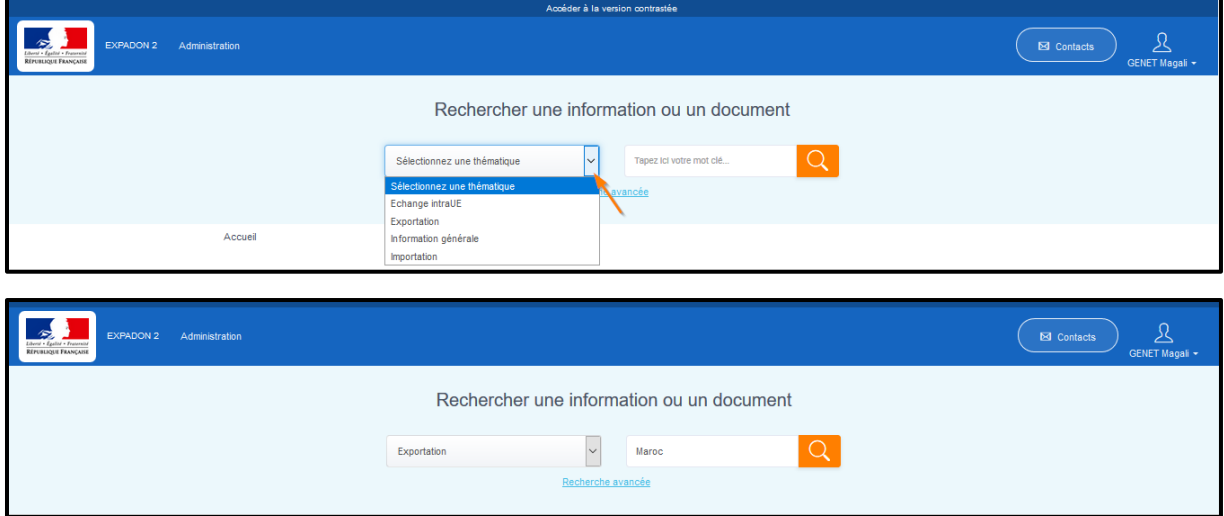

Puis cliquer sur la loupe.

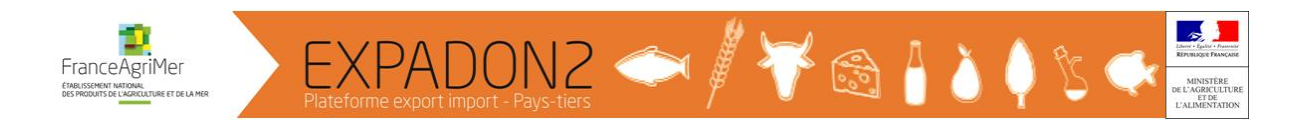

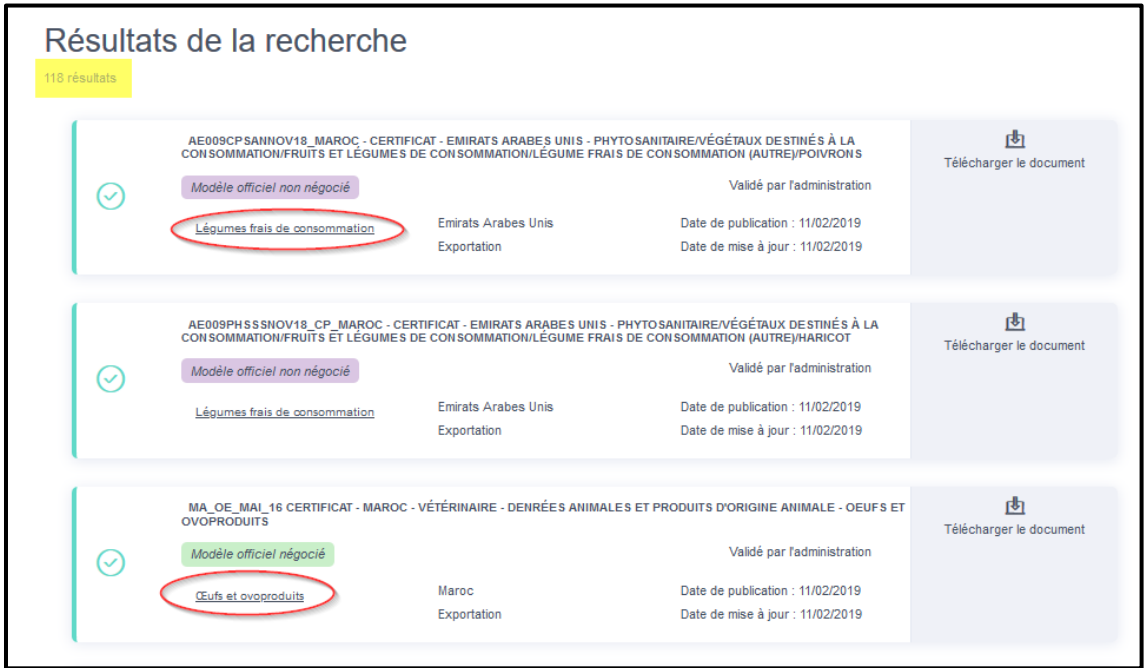

118 documents de nature différentes, vous sont proposés (Certificats sanitaires et phytosanitaires, réglementation,...).

Parmi ces documents, vous retrouvez des informations concernant à la fois le domaine sanitaire et le domaine phytosanitaire.

Cette recherche est moins sélective que la précédente.

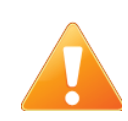

Les réglementations transversales (exemple : Tableau ToBRFV) sont accessibles par les critères de recherche suivants:

- **Thématique** : *Exportation*
- **Domaine** : *Végétal*
- **Zone économique ou pays** : Pays tiers hors UE
- **Type de Fichier** : *Veille* (cliquer sur « » pour obtenir le menu déroulant)

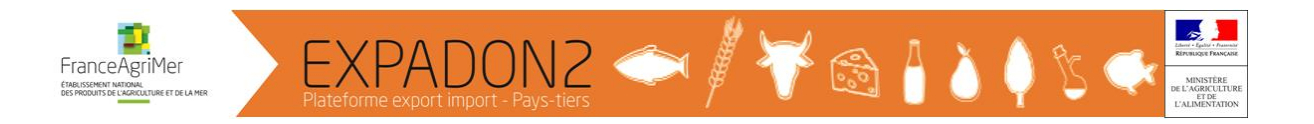

#### <span id="page-11-0"></span>2. Accéder à un modèle de certificat phytosanitaire

Sur la page « Rechercher une information ou un document », au niveau du moteur « **Recherche avancée** »

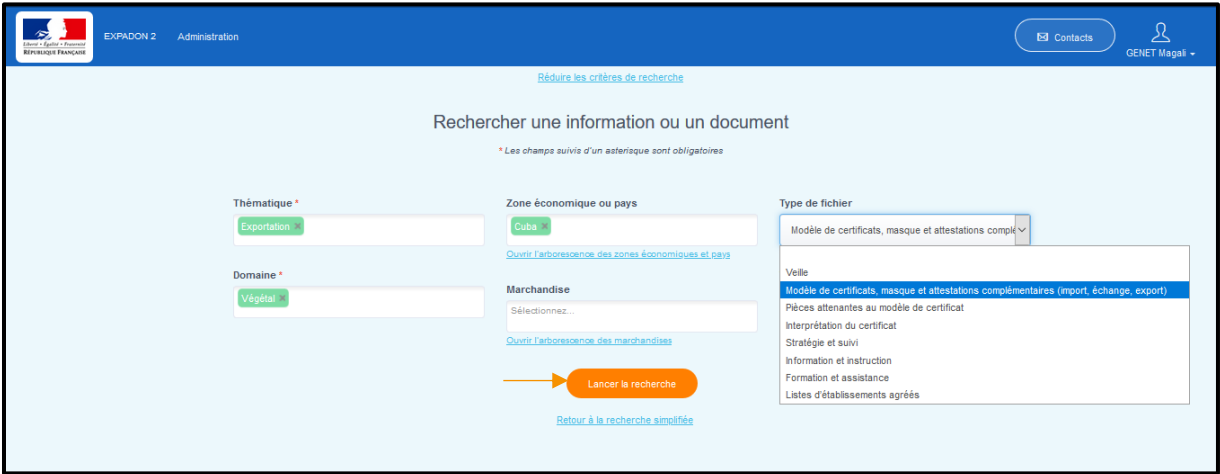

Renseigner les critères suivants :

- **Thématique** : *Exportation*
- **Domaine** : *Végétal*
- **Zone économique ou pays** : *exemple Cuba*
- **Type de Fichier** : *Modèle de Certificats, masques et attestations complémentaires* (cliquer sur « » pour obtenir le menu déroulant)

Puis cliquer sur « **Lancer la recherche** ».

**Extrait du résultat de la recherche** : Vous obtenez 2 résultats.

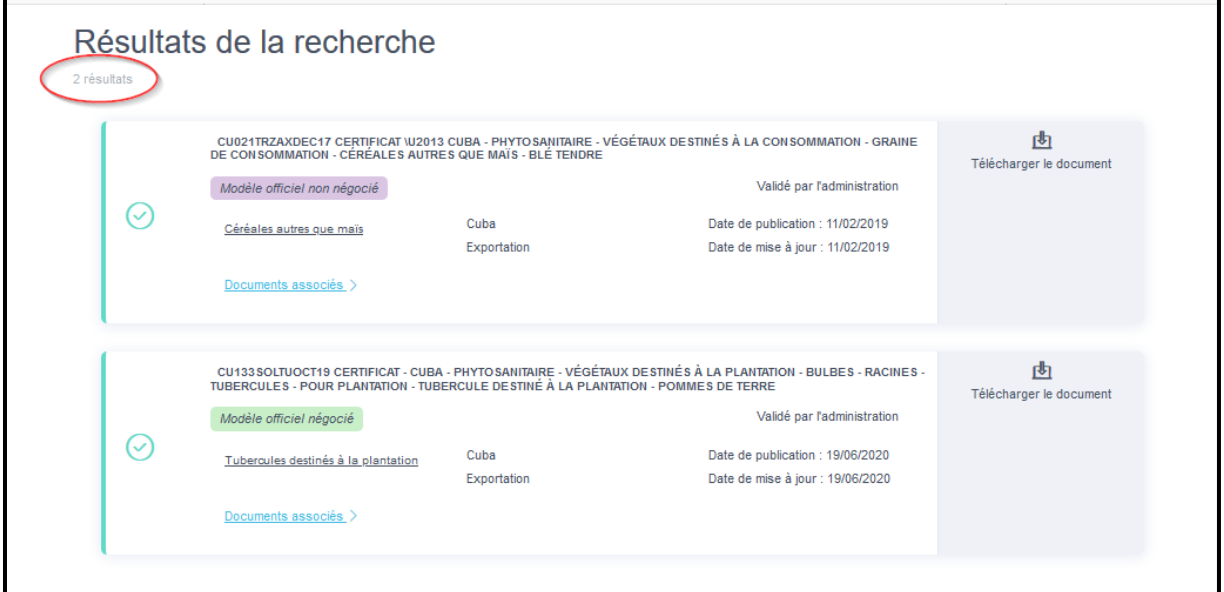

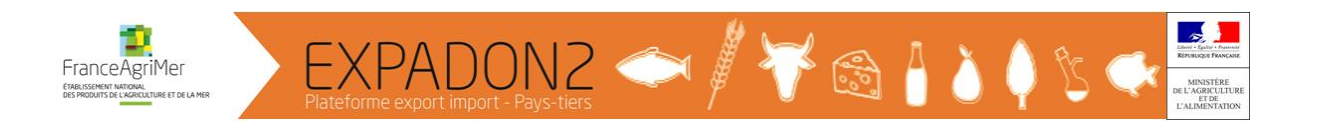

#### **Explication sur les informations obtenues** :

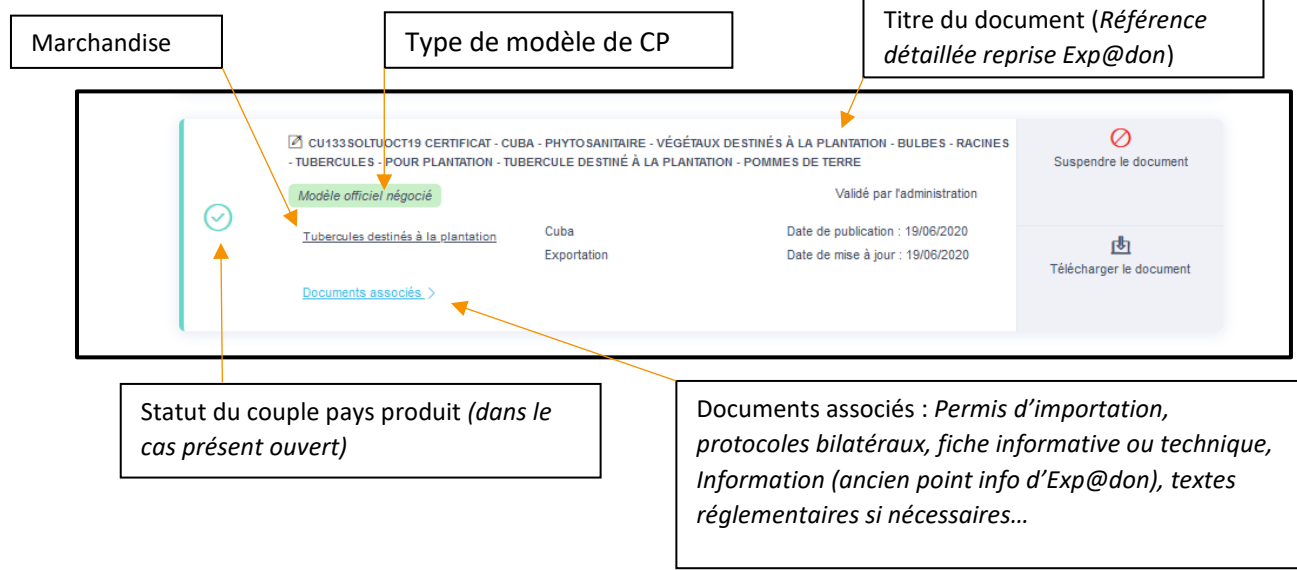

#### **Statut du couple pays/produits :**

Le statut est visible directement. Le statut peut être :

- Ouvert = symbolisé par un V encerclé, bleu-vert
- **•** Fermé = symbolisé par un icône sens interdit, rouge
- $\bullet$  Indéterminé = symbolisé par un ? encerclé, orange

#### **Statut des certificats :**

Il existe 3 couleurs de certificat :

- Vert = Modèle officiel négocié (suite à des négociations avec le pays tiers)
- Mauve = Modèle officiel non négocié (officiel puisque réalisé selon la réglementation phytosanitaire du pays tiers et validé par l'expert national DGAL)
- Jaune = Modèle à titre de renseignement (non officiel)

Les modèles de certificats phytosanitaires seront bientôt accessibles directement via Expadon 2. Pour l'instant, ils sont à consulter dans Exp@don.

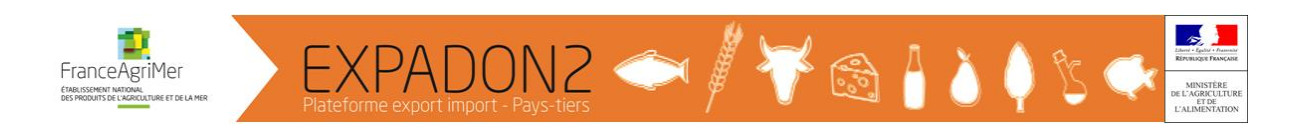

#### **Aperçu des documents associés au certificat phytosanitaire CUBA/Pommes de terre de semences :**

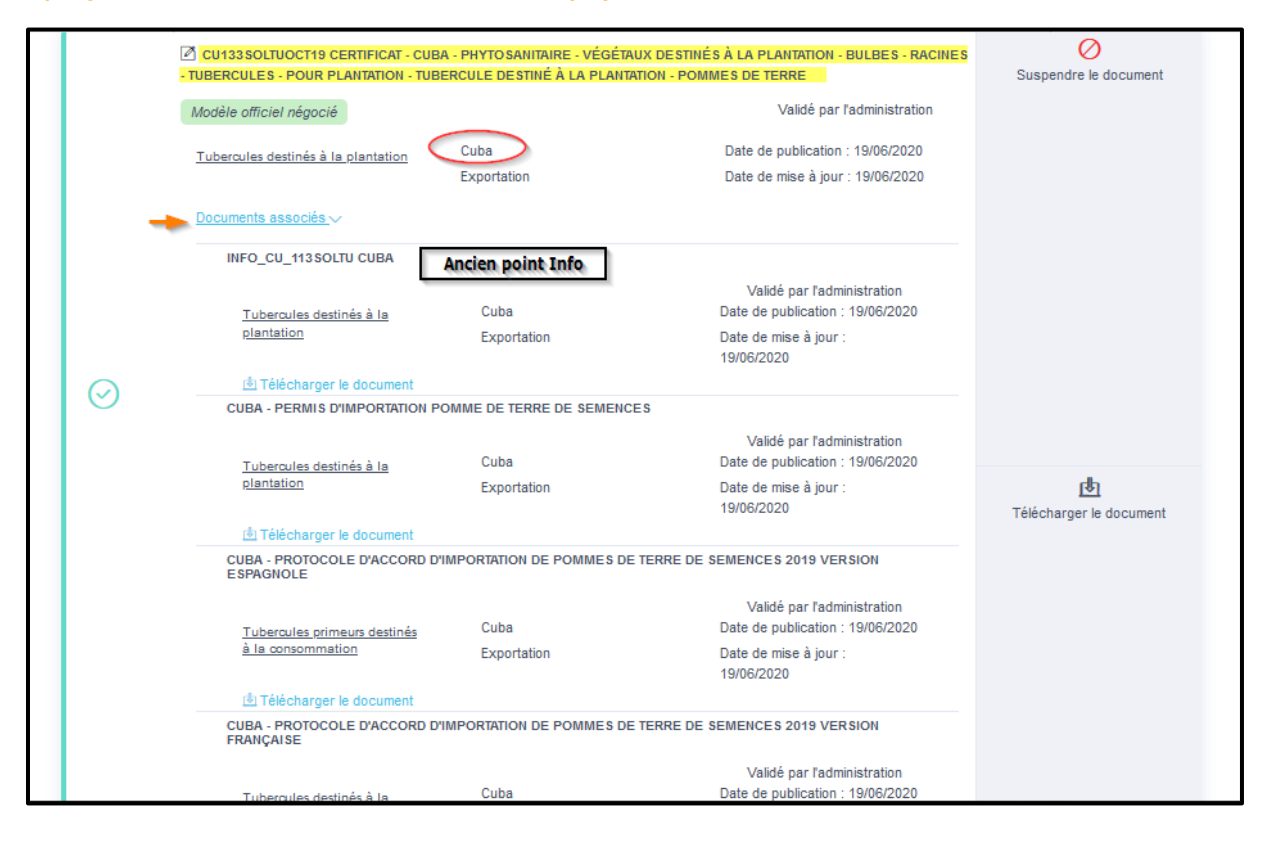

#### <span id="page-13-0"></span>3. Accéder aux pièces attenantes au modèle de certificat

Les « **pièces attenantes aux modèles de certificat** » correspondent aux permis d'importation, aux attestations au froid ou de lavage, décharge de responsabilité ….

Sur la page rechercher une information ou un document, au niveau du moteur « **Recherche avancée** »

Renseigner les critères suivants :

- **Thématique** : *Exportation*
- **Domaine** : *Végétal*
- **Zone économique ou pays** : *exemple Cuba*
- **Type de Fichier** : *Pièces attenantes au modèle de certificat* (cliquer sur « » pour obtenir le menu déroulant)

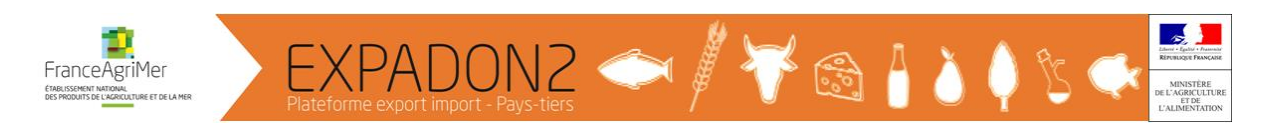

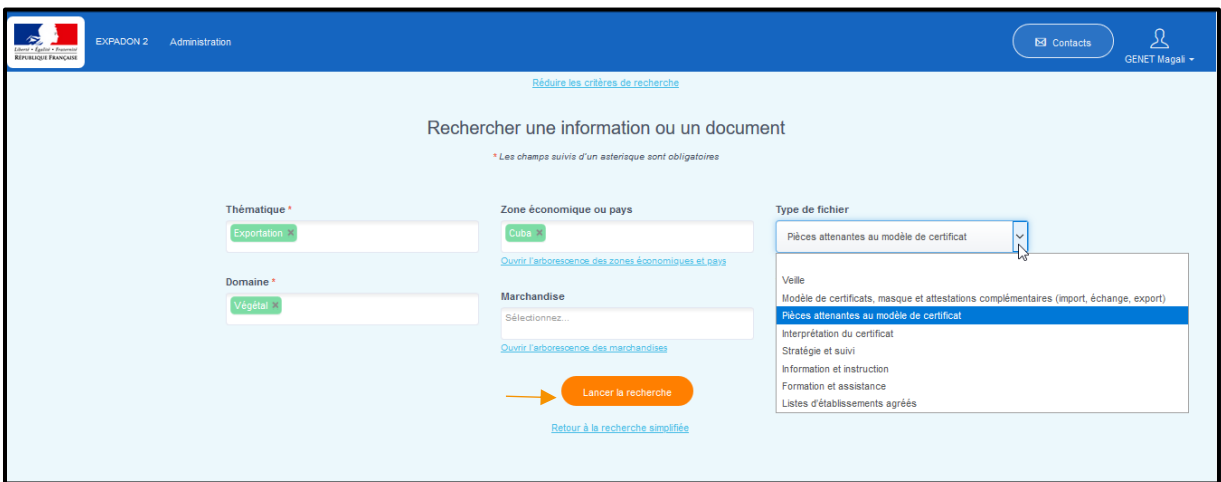

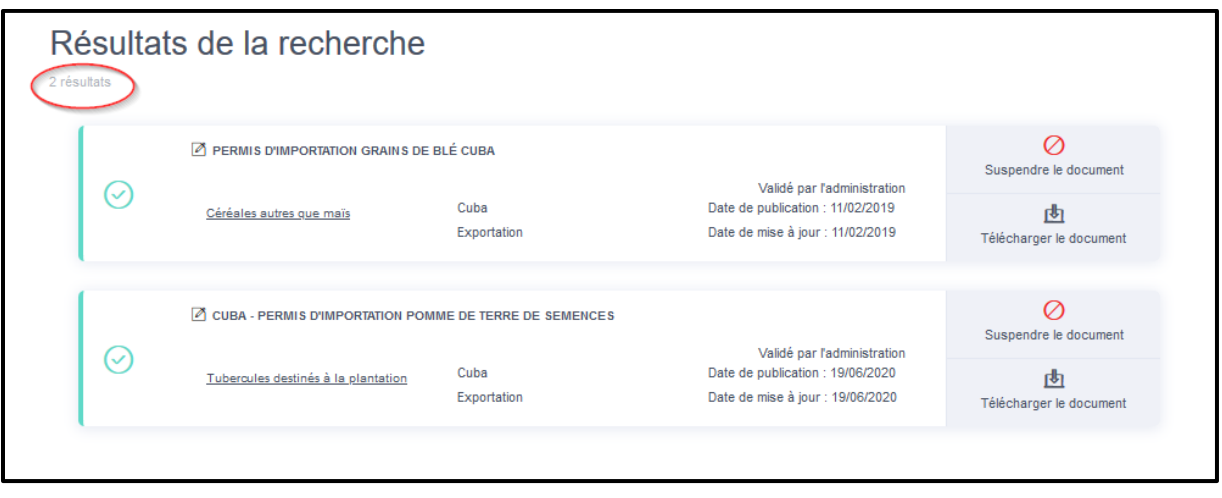

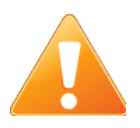

Le rapatriement des documents d'Exp@don vers Expadon 2 ayant été fait en masse, il est probable que certains documents soient mal classés, ce classement sera revu d'ici fin 2021.

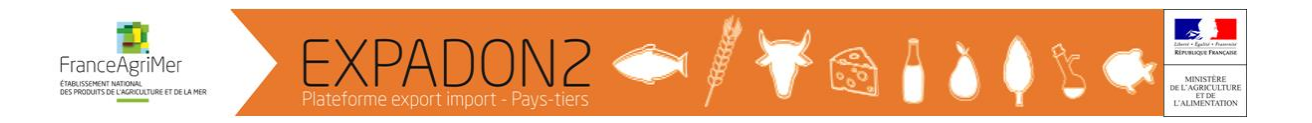

#### <span id="page-15-0"></span>4. Accéder aux documents « Interprétation du certificat »

Les documents « **Interprétation du certificat** » correspondent aux fiches techniques interne ou externe, fiches informatives…

Sur la page rechercher une information ou un document, au niveau du moteur « **Recherche avancée** »

Renseigner les critères suivants :

- **Thématique** : *Exportation*
- **Domaine** : *Végétal*
- **Zone économique ou pays** : *exemple Chine*
- **Type de Fichier** : *Interprétation du certificat* (cliquer sur « » pour obtenir le menu déroulant)

Puis cliquer sur « **Lancer la recherche** ».

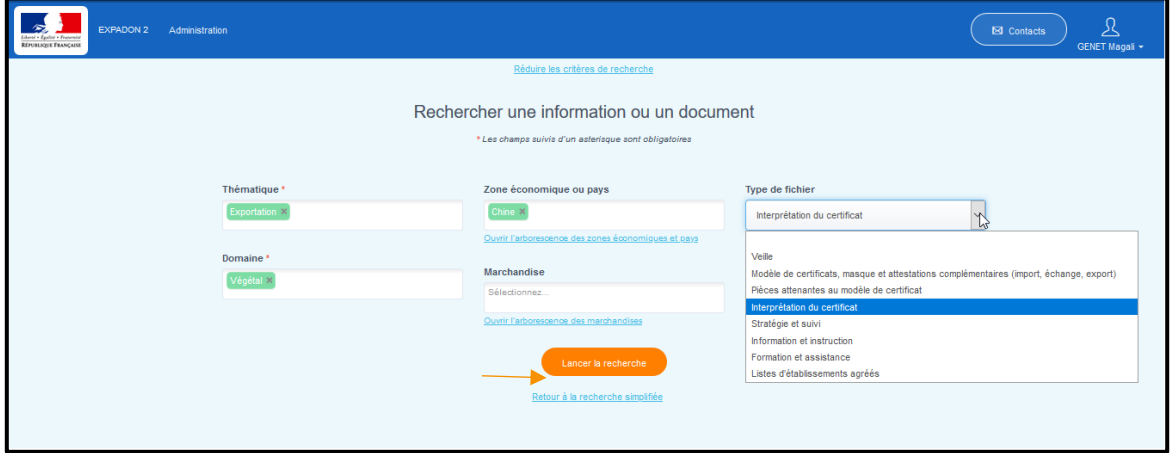

**Extrait du résultat de la recherche** :

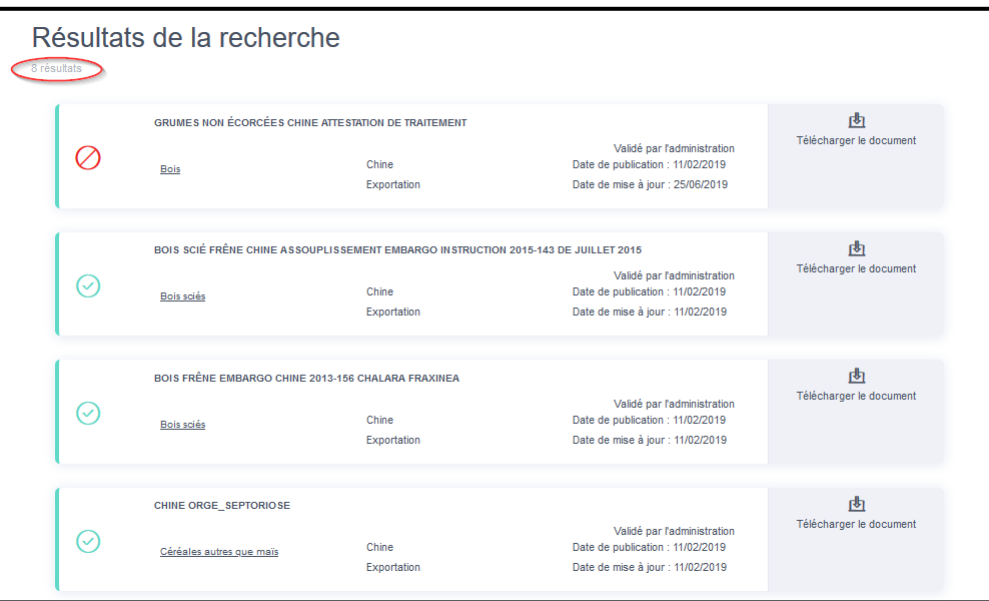

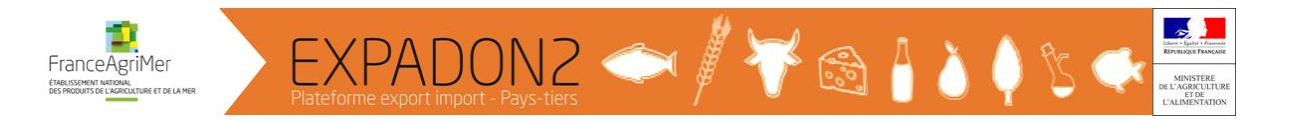

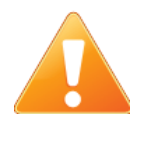

Le rapatriement des documents d'Exp@don vers Expadon 2 ayant été fait en masse, il est probable que certains documents soient mal classés, ce classement sera revu d'ici fin 2021.

#### <span id="page-16-0"></span>5. Accéder aux documents « Stratégie et suivi »

Les documents « **Stratégie et de suivi** » correspondent notamment aux documents liés à TRACES-NT.

Sur la page rechercher une information ou un document, au niveau du moteur « **Recherche avancée** »

Renseigner les critères suivants :

- **Thématique** : *Exportation*
- **Domaine** : *Végétal*
- **Zone économique ou pays** : *exemple Pays tiers à l'UE*
- **Type de Fichier** : *Stratégie et suivi* (cliquer sur « » pour obtenir le menu déroulant)

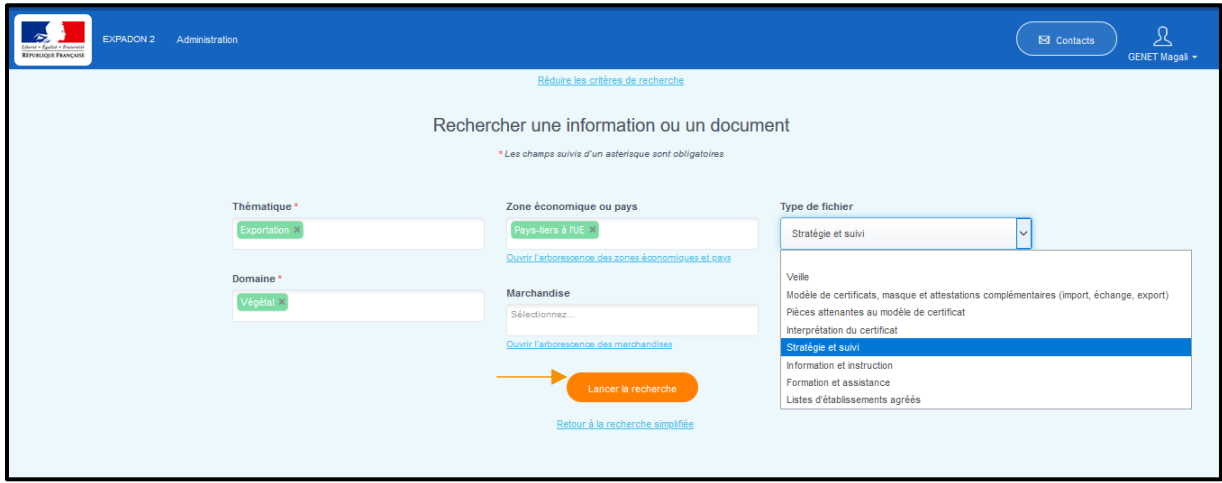

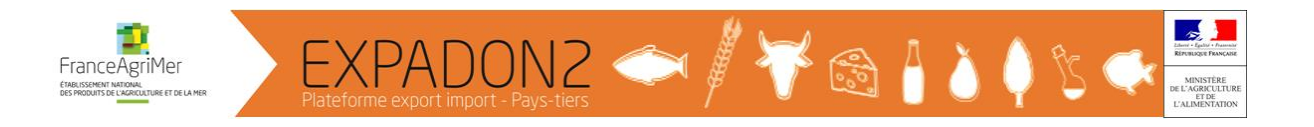

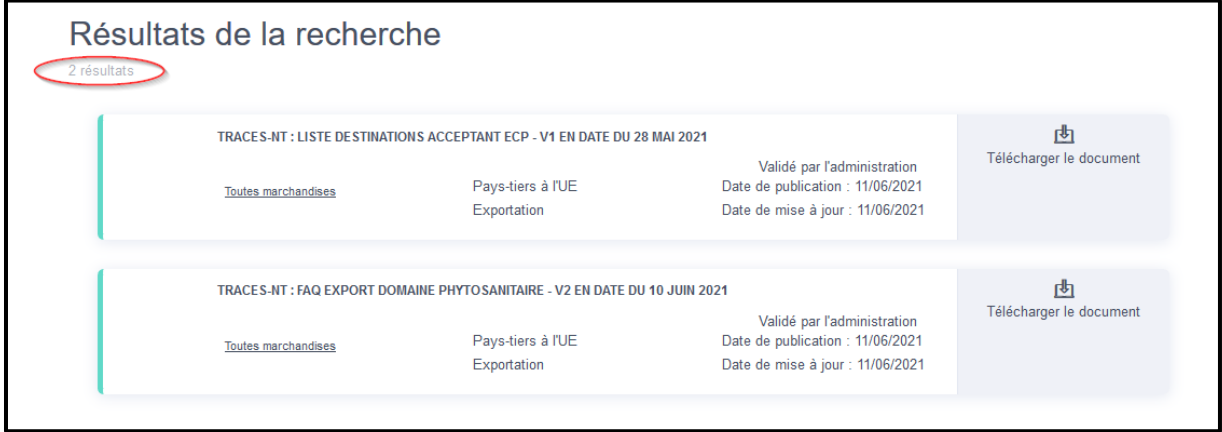

#### <span id="page-17-0"></span>6. Accéder aux documents « Information et instruction »

Les documents « Information et instruction » correspondent aux anciens points infos d'Exp@don.

Sur la page rechercher une information ou un document, au niveau du moteur « **Recherche avancée** »

Renseigner les critères suivants :

- **Thématique** : *Exportation*
- **Domaine** : *Végétal*
- **Zone économique ou pays** : *exemple Chine*
- **Type de Fichier** : *Information et instruction* (cliquer sur « » pour obtenir le menu déroulant)

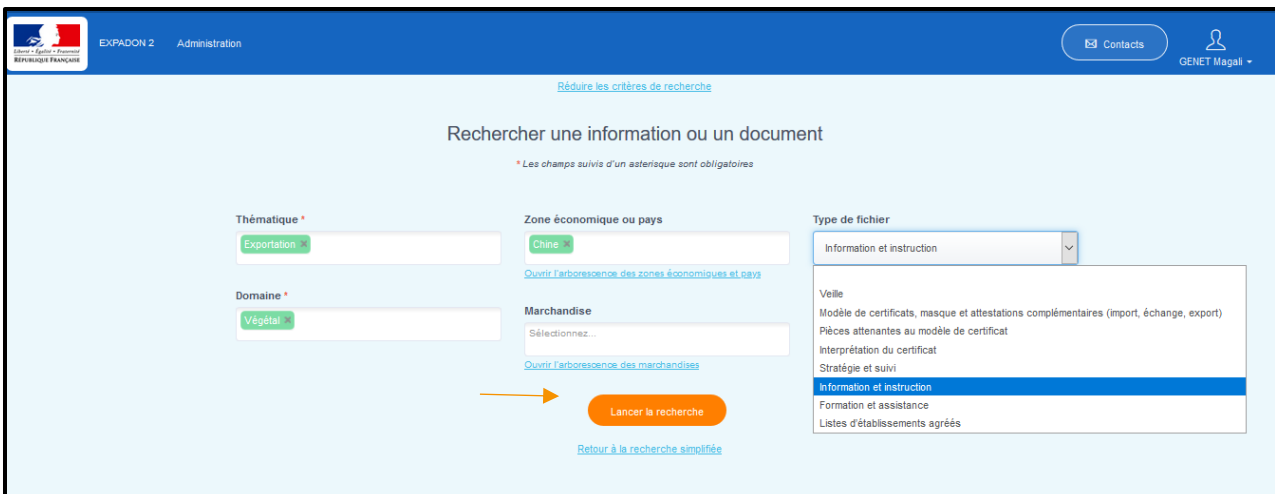

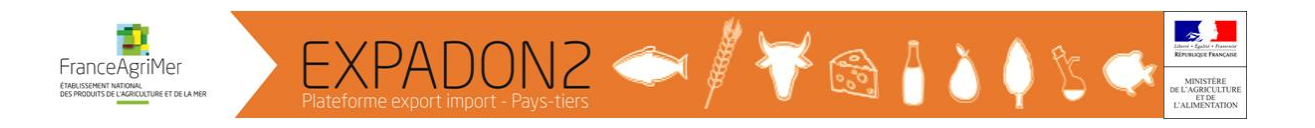

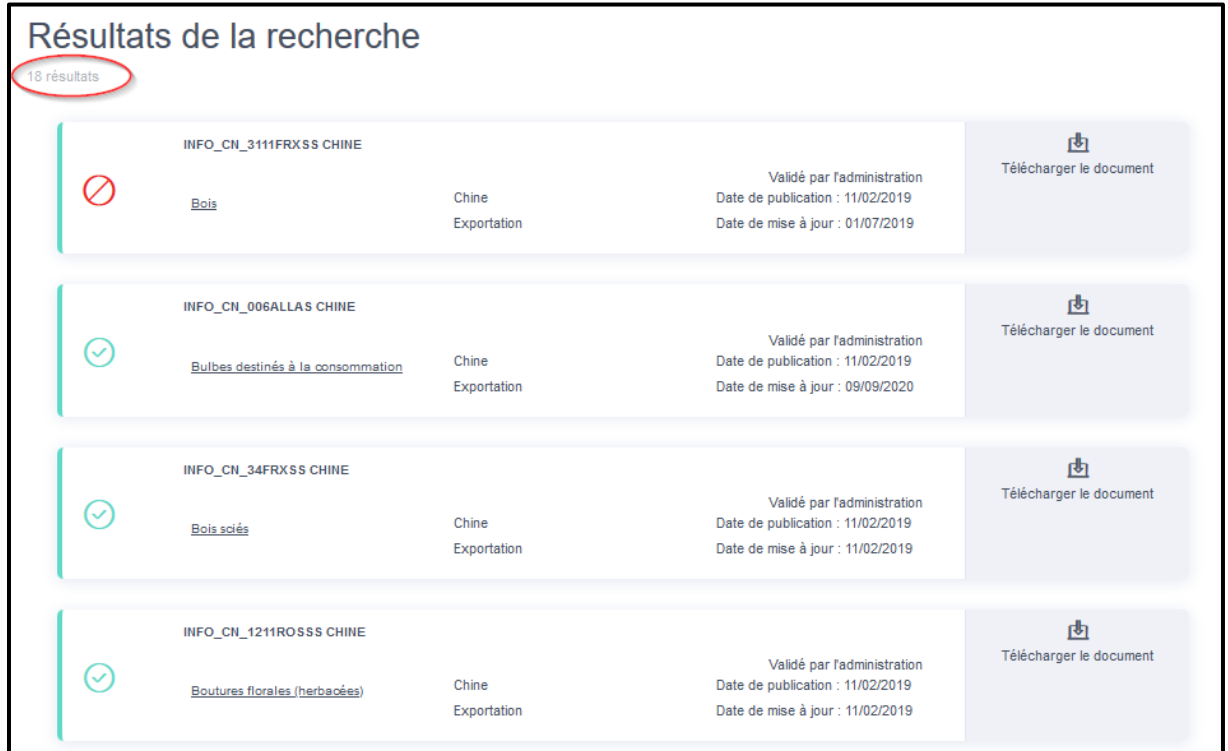

#### <span id="page-18-0"></span>7. Accéder aux documents « Formation et assistance »

Les documents « **Formation et assistance** » correspondent aux documents de Formations présentées lors des formations organisées par l'Infoma dans le cadre de l'Exportation ou de la certification phytosanitaire à l'exportation.

Sur la page rechercher une information ou un document, au niveau du moteur « **Recherche avancée** »

Renseigner les critères suivants :

- **Thématique** : *Exportation*
- **Domaine** : *Végétal*
- **Titre du document** : *Montauban (Mot clé du titre de la formation)*
- **Type de Fichier** : Formations et assistance (cliquer sur « » pour obtenir le menu déroulant)

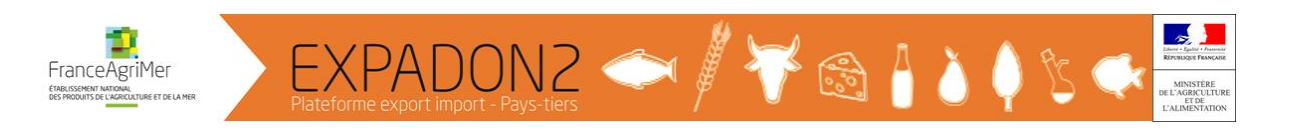

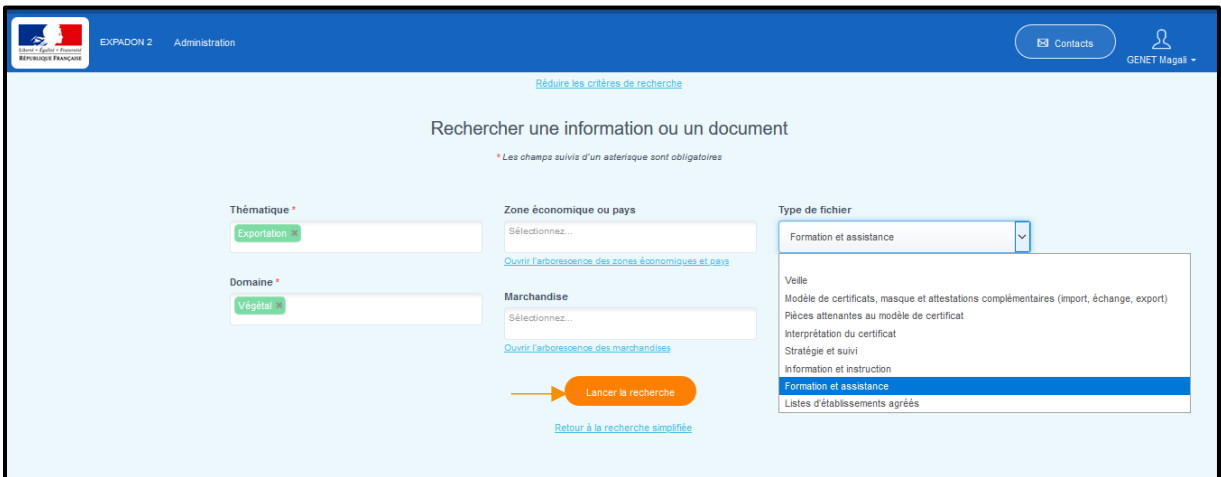

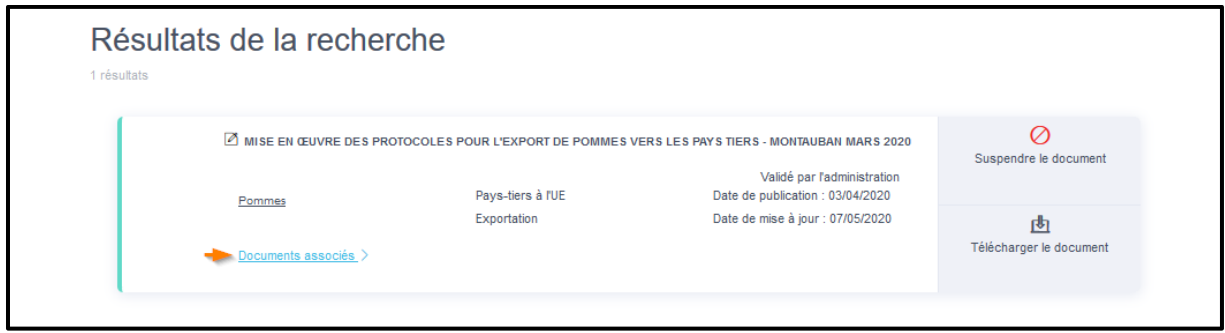

#### Cliquer sur « **Documents associés** »

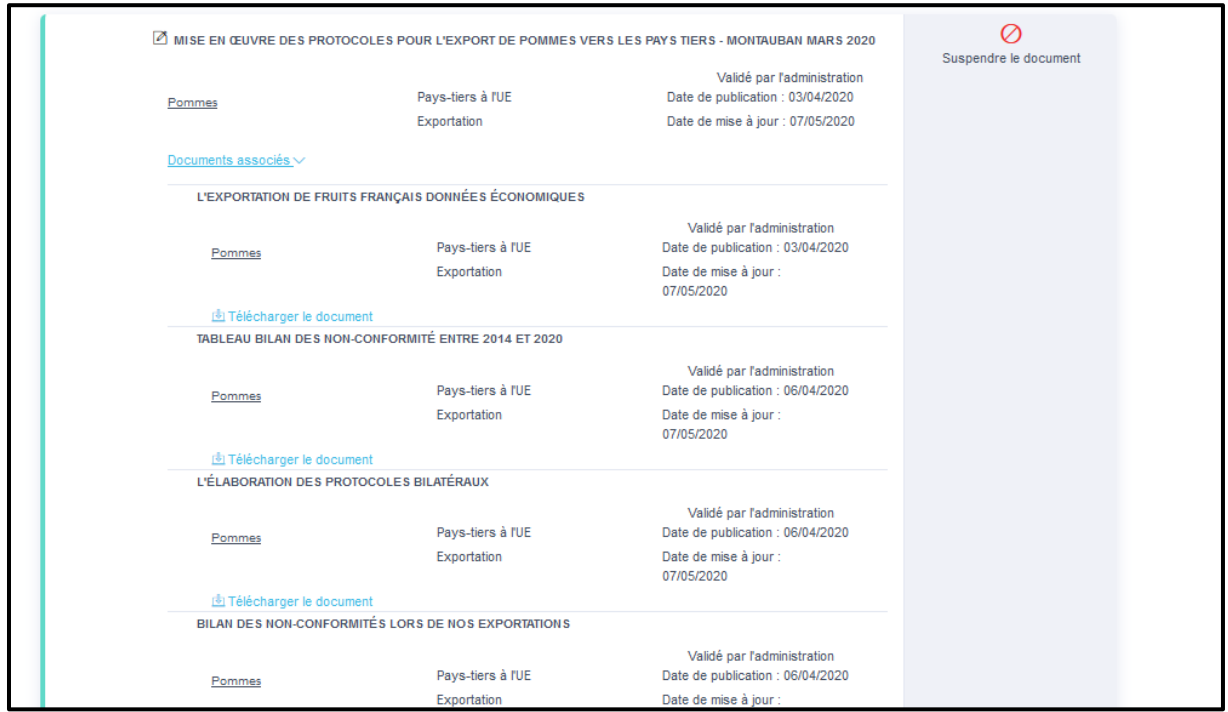

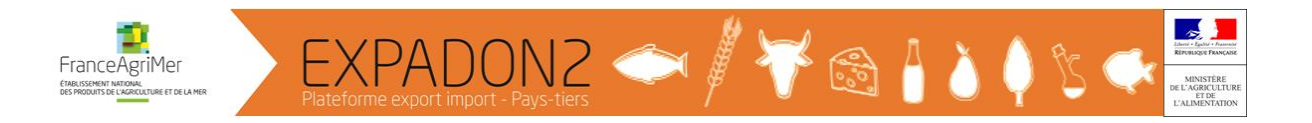

# <span id="page-20-0"></span>8. Accéder aux « Listes d'établissements agréés »

Sur la page rechercher une information ou un document, au niveau du moteur « **Recherche avancée** »

Renseigner les critères suivants :

- **Thématique** : *Exportation*
- **Domaine** : *Végétal*
- **Zone économique ou pays** : *exemple Chine*
- **Type de Fichier** : Listes d'établissements agréés (cliquer sur « » pour obtenir le menu déroulant)

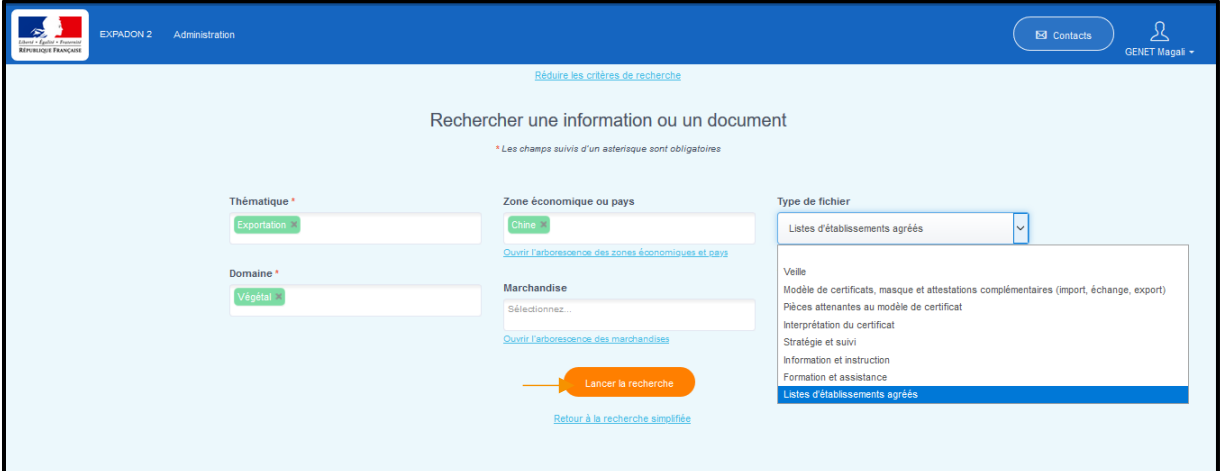

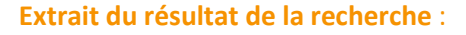

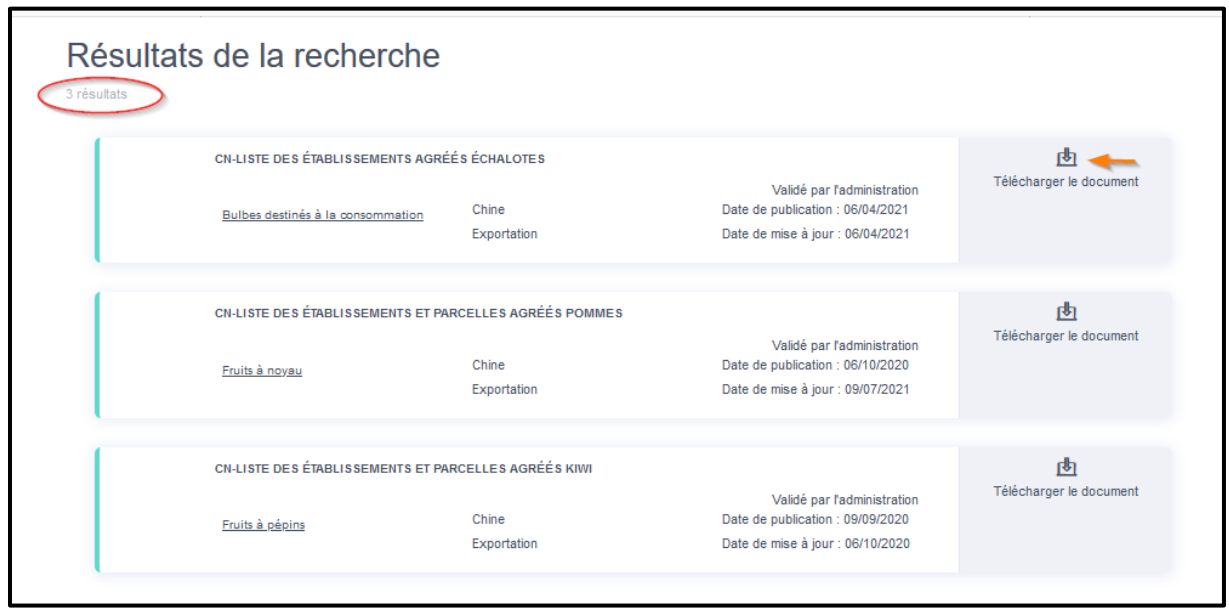